# ThinkPad Thunderbolt 3 Dock Benutzerhandbuch

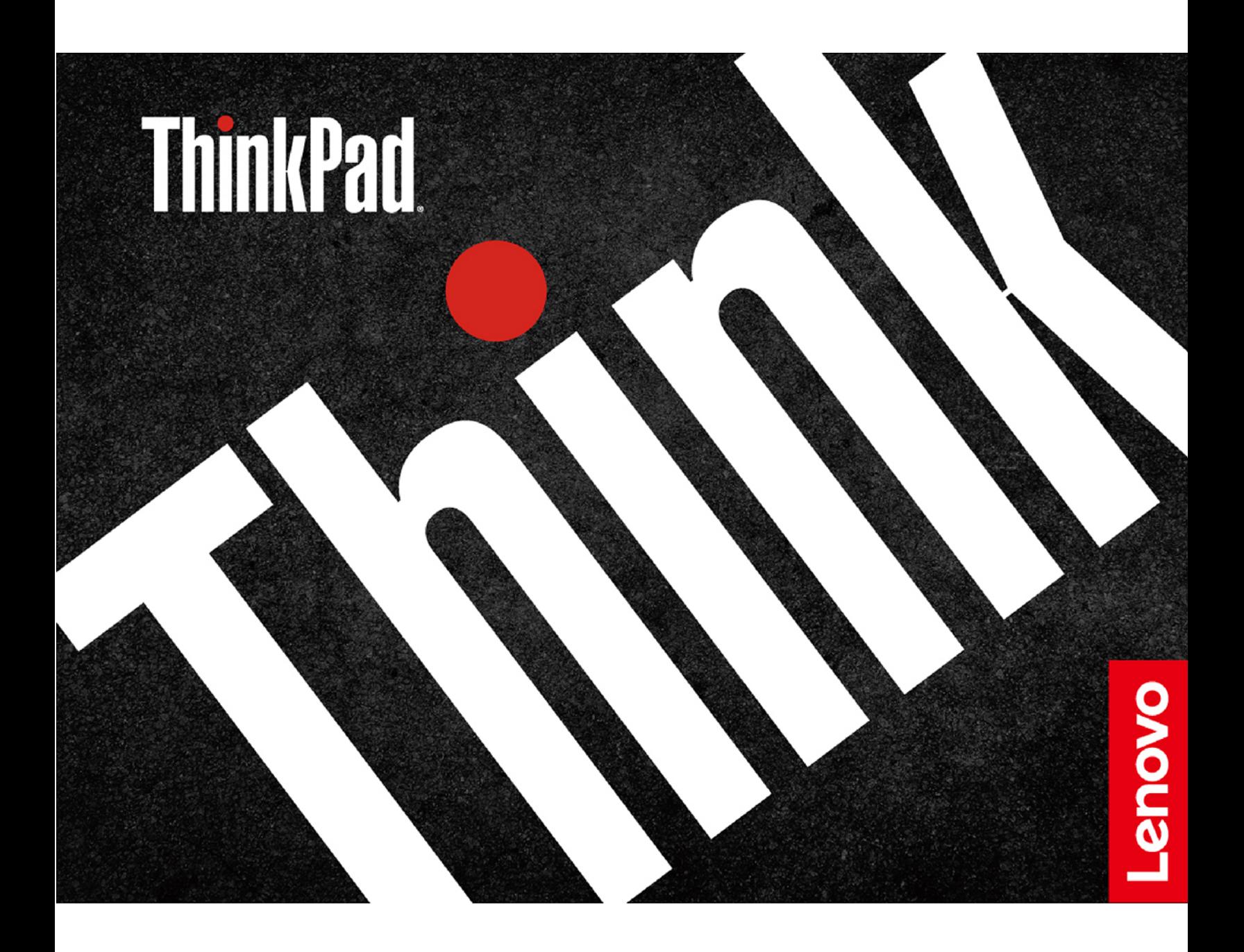

## 1<sub><http://www.lenovo.com/safety></sub>

**Anmerkung:** Stellen Sie vor Verwendung dieser Informationen und des zugehörigen Produktes sicher, dass Sie die Informationen zur Garantie in der Dokumentation gelesen und verstanden haben, die im Lieferumfang enthalten ist.

#### **Vierte Ausgabe (März 2019)**

### **© Copyright Lenovo 2017, 2019.**

HINWEIS ZU EINGESCHRÄNKTEN RECHTEN (LIMITED AND RESTRICTED RIGHTS NOTICE): Werden Daten oder Software gemäß einem GSA-Vertrag (General Services Administration) ausgeliefert, unterliegt die Verwendung, Vervielfältigung oder Offenlegung den in Vertrag Nr. GS-35F-05925 festgelegten Einschränkungen.

## **Inhaltsverzeichnis**

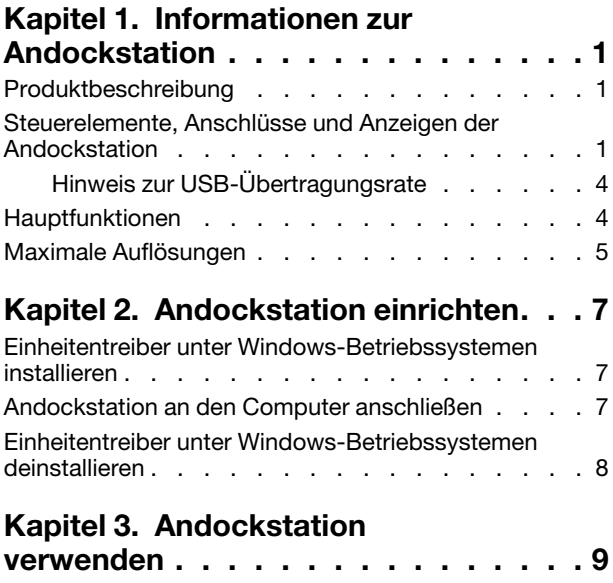

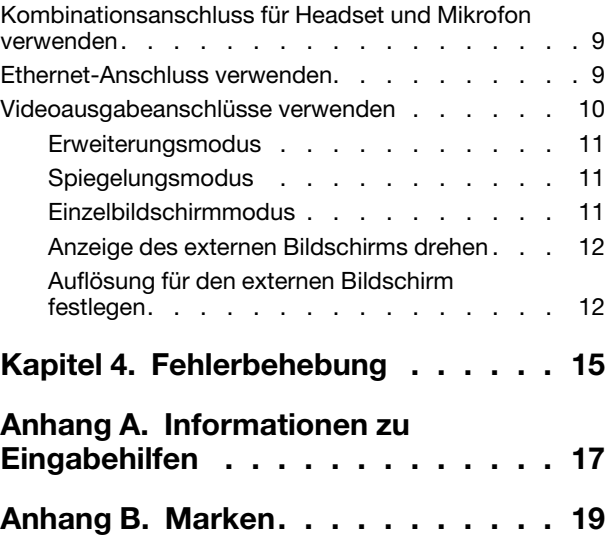

## <span id="page-4-0"></span>**Kapitel 1. Informationen zur Andockstation**

Dieses Kapitel enthält Produktinformationen zum ThinkPad® Thunderbolt™ 3 Dock (im Folgenden als Andockstation bezeichnet).

### <span id="page-4-1"></span>**Produktbeschreibung**

Die Andockstation ist ein tragbares Erweiterungsmodul, mit dessen Hilfe Sie Ihren Computer auf einfache Weise mit dem Ethernet verbinden und an verschiedene Einheiten anschließen können, z. B. ein Headset, ein Mikrofon, einen Bildschirm oder USB-Einheiten (USB – Universal Serial Bus).

Sie können Ihren Arbeitsplatz einrichten, indem Sie Ihren Computer mit einem Thunderbolt 3-Kabel an die Andockstation anschließen, mehrere Einheiten mit der Andockstation verbinden und die Andockstation auf Ihrem Computer konfigurieren. Die angeschlossenen Einheiten sind danach jedes Mal sofort einsatzfähig, wenn Sie Ihren Computer mit der Andockstation verbinden. Die Andockstation kann auch als Stromversorgung für Ihren Computer fungieren, wenn Sie an den Computer angeschlossen ist.

Das Zusatzpaket umfasst Folgendes:

- ThinkPad Thunderbolt 3 Dock
- Netzteil
- Netzkabel
- Thunderbolt 3-Kabel
- **Garantieposter**

Wenden Sie sich an die Verkaufsstelle, wenn ein Teil fehlt oder beschädigt ist. Bewahren Sie den Kaufbeleg und das Verpackungsmaterial auf. Sie benötigen sie zur Inanspruchnahme von Garantieleistungen.

### <span id="page-4-2"></span>**Steuerelemente, Anschlüsse und Anzeigen der Andockstation**

Die folgende Abbildung zeigt die Positionen der Steuerelemente, Anschlüsse und Anzeigen an der Andockstation.

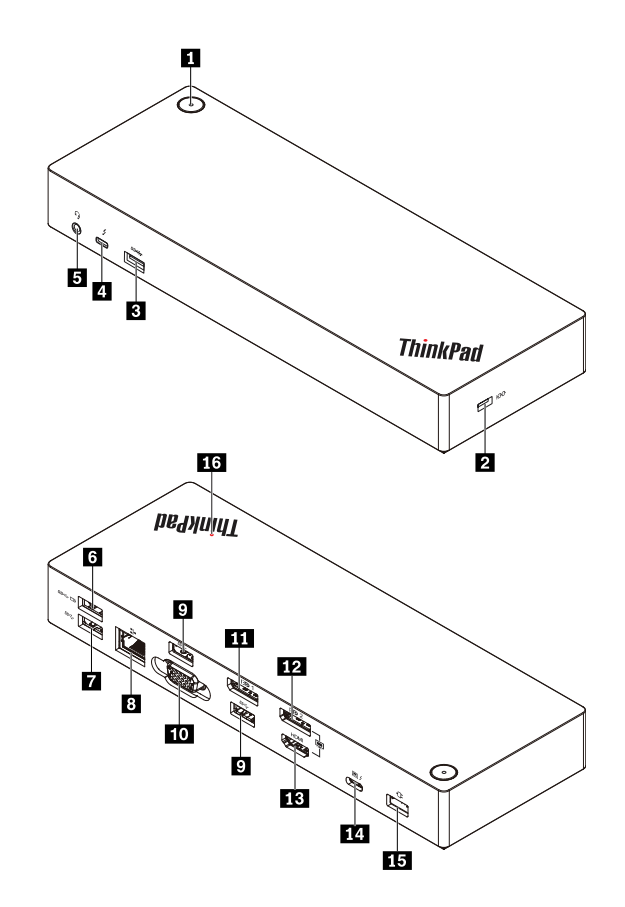

Abbildung 1. Steuerelemente, Anschlüsse und Anzeigen der Andockstation

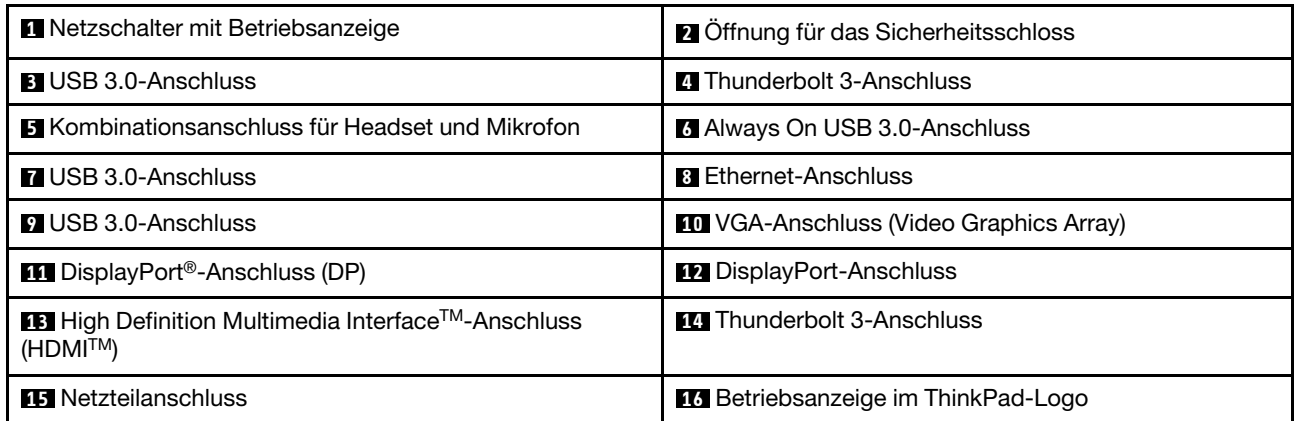

### **Anmerkungen:**

- Verwenden Sie den DP-Anschluss **12** und den HDMI-Anschluss **13** nicht gleichzeitig.
- Bei Verwendung der kabellosen Tastatur und Maus wird empfohlen, den USB-Empfänger der Tastatur/ Maus mit dem USB 3.0-Anschluss **9** der Andockstation zu verbinden, der sich über dem VGA-Anschluss befindet.

#### **1 Netzschalter mit Betriebsanzeige**

- Betriebsspannungsschalter
	- Wenn die Verbindung zwischen der Andockstation und dem Computer getrennt ist, drücken Sie den Netzschalter, um die Andockstation auszuschalten.
- Wenn die Andockstation mit dem Computer verbunden ist, hat der Netzschalter an der Andockstation dieselben Funktionen wie der Netzschalter am Computer. Je nachdem, welche Aktion Sie dem Netzschalter am Computer zugewiesen haben, können Sie den Netzschalter der Andockstation verwenden, um den Computer ein- oder auszuschalten, in den Energiesparmodus oder Ruhezustand zu versetzen oder wieder zu aktivieren. Gehen Sie wie folgt vor, um die Aktion zu ändern, die der Netzschalter durchführen soll:
	- 1. Rufen Sie die Systemsteuerung auf und ändern Sie die Ansicht der Systemsteuerung von "Kategorie" in "Kleine Symbole" oder "Große Symbole".
	- 2. Klicken Sie auf **Energieoptionen** ➙ **Netzschalterverhalten ändern**.
	- 3. Befolgen Sie die angezeigten Anweisungen, um die Operation abzuschließen.
- Betriebsanzeige des Netzschalters

Die Anzeige im Ein-/Aus-Schalter zeigt den Dockstatus und den Computerstatus an:

- **Gelb**: Die Andockstation ist eingeschaltet und bereit für die Verbindung mit dem Computer; oder die Andockstation ist eingeschaltet und der Computer ist im Ruhezustand oder ausgeschaltet.
- **Aus**: Die Andockstation ist ausgeschaltet.
- **Weiß**: Die Andockstation ist eingeschaltet und der Computer ist eingeschaltet oder im Energiesparmodus.

#### **2 Öffnung für das Sicherheitsschloss**

Zum Schutz vor Diebstahl können Sie die Andockstation mit einer Sicherheitskabelverriegelung, die in den Schlitz für diese Sicherheitsverriegelung passt, an Ihrem Arbeitsplatz, einem Tisch oder einer anderen Haltevorrichtung anschließen.

**Anmerkung:** Für die Bewertung, Auswahl und das Anbringen von Schlössern und Sicherheitseinrichtungen sind Sie selbst verantwortlich. Lenovo enthält sich jeglicher Äußerung, Bewertung oder Gewährleistung in Bezug auf die Funktion, Qualität oder Leistung von Schlössern und Sicherheitseinrichtungen.

#### **3 7 9 USB 3.0-Anschluss**

Zum Anschließen von USB 3.0-kompatiblen Einheiten, z. B. USB-Speichereinheit oder USB-Drucker.

#### **4 Thunderbolt 3-Anschluss**

Zum Anschließen von Thunderbolt 3- oder USB-C-kompatiblen Einheiten an der Andockstation, z. B. Thunderbolt 3- oder USB-C-kompatibler externer Bildschirm oder Speichereinheit. Mit einem passenden Konverterkabel können Sie auch einen DP-, HDMI- oder VGA-Bildschirm an diesen Anschluss anschließen.

#### **5 Kombinationsanschluss für Headset und Mikrofon**

Zum Anschließen eines Kopfhörers oder Headsets mit einem 3,5 mm großen 4-poligen Stecker.

#### **6 Always On USB 3.0-Anschluss**

Laden Sie den Akku einiger digitaler Mobileinheiten und Smartphones auf, wenn die Andockstation an die Stromversorgung angeschlossen ist.

Der Always on USB 3.0-Anschluss kann beim Ladevorgang bis zu 2,4 A liefern.

#### **8 Ethernet-Anschluss**

Zum Anschließen der Andockstation an ein Ethernet-LAN mit einem Ethernet-Kabel.

### **10 VGA-Anschluss**

Zum Anschließen einer VGA-kompatiblen Videoeinheit, z. B. eines VGA-Bildschirms.

### **11 12 DP-Anschluss**

Zum Anschließen eines leistungsfähigen Bildschirms, eines Bildschirms mit Direktsteuerung oder anderer Einheiten mit DP-Anschluss.

### **13 HDMI-Anschluss**

Zum Anschließen eines leistungsfähigen Bildschirms, eines Bildschirms mit Direktsteuerung oder anderer Einheiten mit HDMI-Anschluss.

### **14 Thunderbolt 3-Anschluss**

Zum Verbinden von Andockstation und Computer mit einem Thunderbolt 3-Kabel.

### **15 Netzteilanschluss**

Zum Verbinden von Andockstation und Netzteil.

### **16 LED-Anzeige im ThinkPad-Logo**

Wenn die Andockstation mit der Stromversorgung verbunden ist, leuchtet die LED-Anzeige rot.

### <span id="page-7-0"></span>**Hinweis zur USB-Übertragungsrate**

Abhängig von zahlreichen Faktoren wie z. B. den Verarbeitungskapazitäten von Host und Peripheriegeräten, den Dateiattributen und anderen Faktoren im Zusammenhang mit der Systemkonfiguration und Betriebsumgebung variiert die tatsächliche Übertragungsrate über die verschiedenen USB-Anschlüsse an diesem Gerät und kann u. U. langsamer als die Datenrate sein, die unten für jedes Gerät aufgeführt ist.

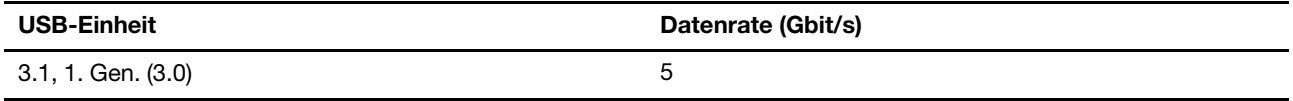

### <span id="page-7-1"></span>**Hauptfunktionen**

- Unterstützte USB-Einheiten: fünf USB 3.0-Einheiten und eine Thunderbolt 3- oder kompatible Einheit
- Unterstützte externe Bildschirme: zwei DP-Bildschirme, ein HDMI-Bildschirm, ein VGA-Bildschirm und ein USB-C-Bildschirm
- Unterstütztes Betriebssystem: Windows® 10
- Netzverbindung: Gigabit Ethernet-Geschwindigkeit
- Unterstützte Funktionen bei einigen Lenovo-Computern:
	- Preboot eXecution Environment (PXE)
	- Pass-Through für MAC-Adressen (Media Access Control)
	- Wake on LAN

#### **Anmerkungen:**

- Weitere Informationen zu diesen Funktionen finden Sie im Abschnitt "Ethernet-Anschluss verwenden" [auf Seite 9](#page-12-2).

– Für ausführliche Informationen zum Computermodell besuchen Sie [http://www.lenovo.com/](http://www.lenovo.com/accessoriesguide) [accessoriesguide](http://www.lenovo.com/accessoriesguide) und laden Sie **Network function support – Option Compatibility Matrix**  (Unterstützung von Netzwerkfunktionen – Options Compatibility Matrix) herunter.

### <span id="page-8-0"></span>**Maximale Auflösungen**

Um ein besseres Anzeigeerlebnis zu erreichen, empfehlen wir Ihnen, nicht mehr als drei externe Bildschirme an die Andockstation anzuschließen. Wenn Sie mehr als drei externe Bildschirme anschließen, wird der Computerbildschirm deaktiviert.

**Anmerkung:** Wenn Sie zwei oder mehr externe Bildschirme an der Andockstation anschließen, funktioniert der Thunderbolt 3-Anschluss nur mit einigen Lenovo-Computern. Für ausführliche Informationen zum Computermodell rufen Sie die Seite <http://www.lenovo.com/support/docks> auf und klicken auf **ThinkPad Thunderbolt 3 Dock**.

- Ein externer Bildschirm
	- DP: 3840 x 2160 Pixel bei 60 Hz
	- HDMI: 3840 x 2160 Pixel bei 30 Hz
	- Thunderbolt 3: 3840 x 2160 Pixel bei 60 Hz
	- VGA: 1920 x 1200 Pixel bei 60 Hz
- Zwei externe Bildschirme gleichzeitig
	- DP1 und DP2/HDMI: DP1 3840 x 2160 Pixel bei 30 Hz; DP2/HDMI 3840 x 2160 Pixel bei 30 Hz
	- DP1 und Thunderbolt 3: DP1 3840 x 2160 Pixel bei 60 Hz; Thunderbolt 3 3840 x 2160 Pixel bei 60 Hz
	- DP1 und VGA: DP1 3840 x 2160 Pixel bei 30 Hz; VGA 1920 x 1200 Pixel bei 60 Hz
	- DP2/HDMI und Thunderbolt 3: DP2 3840 x 2160 Pixel bei 60 Hz; HDMI 3840 x 2160 Pixel bei 30 Hz; Thunderbolt 3 3840 x 2160 Pixel bei 60 Hz
	- DP2/HDMI und VGA: DP2/HDMI 3840 x 2160 Pixel bei 30 Hz; VGA 1920 x 1200 Pixel bei 60 Hz
	- Thunderbolt 3 und VGA: Thunderbolt 3 3840 x 2160 Pixel bei 60 Hz; VGA 1920 x 1200 Pixel bei 60 Hz
- Drei externe Bildschirme gleichzeitig
	- DP1, DP2/HDMI und Thunderbolt 3: DP1 3840 x 2160 Pixel bei 30 Hz; DP2/HDMI 3840 x 2160 Pixel bei 30 Hz; Thunderbolt 3 3840 x 2160 Pixel bei 60 Hz
	- DP1, DP2/HDMI und VGA: DP1 3840 x 2160 Pixel bei 30 Hz; DP2/HDMI 1920 x 1080 Pixel bei 60 Hz; VGA 1920 x 1080 Pixel bei 60 Hz
	- DP2/HDMI, Thunderbolt 3 und VGA: DP2/HDMI 3840 x 2160 Pixel bei 30 Hz; Thunderbolt 3 3840 x 2160 Pixel bei 60 Hz; VGA 1920 x 1200 Pixel bei 60 Hz

## <span id="page-10-0"></span>**Kapitel 2. Andockstation einrichten**

In diesem Abschnitt finden Sie Anweisungen zum Anschließen der Andockstation an Ihren Computer sowie zum Installieren und Deinstallieren des Einheitentreibers.

### <span id="page-10-1"></span>**Einheitentreiber unter Windows-Betriebssystemen installieren**

Auf einigen Lenovo-Computern ist der Einheitentreiber für die Andockstation vorinstalliert. In diesem Fall kann die Andockstation verwendet werden, nachdem Sie sie an eine Stromquelle und an den Computer angeschlossen haben. Für ausführliche Informationen zum Computermodell rufen Sie die Seite [http://](http://www.lenovo.com/support/docks) [www.lenovo.com/support/docks](http://www.lenovo.com/support/docks) auf und klicken auf **ThinkPad Thunderbolt 3 Dock**.

Sie können den aktuellen Einheitentreiber für die Andockstation auch von der Lenovo-Website herunterladen. Rufen Sie<http://www.lenovo.com/support/docks> auf, klicken Sie auf **ThinkPad Thunderbolt 3 Dock** und laden Sie die Treiberinstallationsdatei herunter. Befolgen Sie dann die angezeigten Anweisungen, um den Einheitentreiber zu installieren.

### <span id="page-10-2"></span>**Andockstation an den Computer anschließen**

**Anmerkung:** Gehen Sie zum Aktivieren der Andockstation wie folgt vor, wenn Sie sie zum ersten Mal an den Computer anschließen:

- Wenn Sie gefragt werden, ob Sie Administratorberechtigungen haben, bestätigen Sie dies.
- Starten Sie das ThinkPad Setup-Programm (BIOS) und navigieren Sie zum **Config**-Menü. Wählen Sie **Thunderbolt(TM) 3** ➙ **Security level** ➙ **No Security** aus. Die Andockstation wird automatisch aktiviert.

Gehen Sie wie folgt vor, um die Andockstation an Ihren Computer anzuschließen:

**Anmerkung:** Stellen Sie sicher, dass Sie das Thunderbolt 3-Kabel und das Netzteil verwenden, das mit der Andockstation geliefert wird.

- 1. Schließen Sie das Netzkabel an das Netzteil an **11**.
- 2. Verbinden Sie das Netzteil mit dem Netzteilanschluss der Andockstation **2** .
- 3. Schließen Sie das Netzkabel an eine Netzsteckdose an **3** .

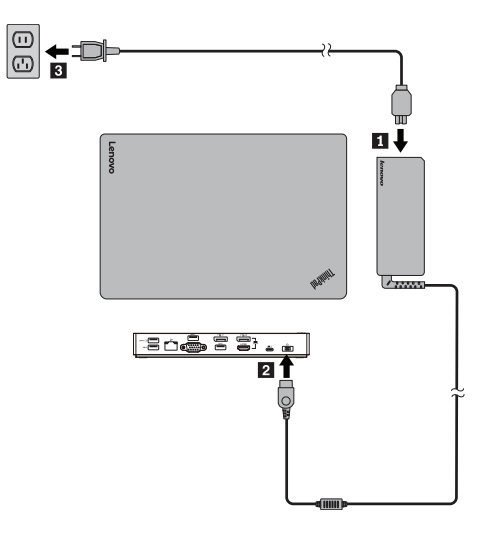

Abbildung 2. Andockstation an die Stromversorgung anschließen

- 4. Schließen Sie ein Ende des Thunderbolt 3-Kabels an die Andockstation an **11**.
- 5. Schließen Sie das andere Ende des Thunderbolt 3-Kabels an den Computer an **2** .

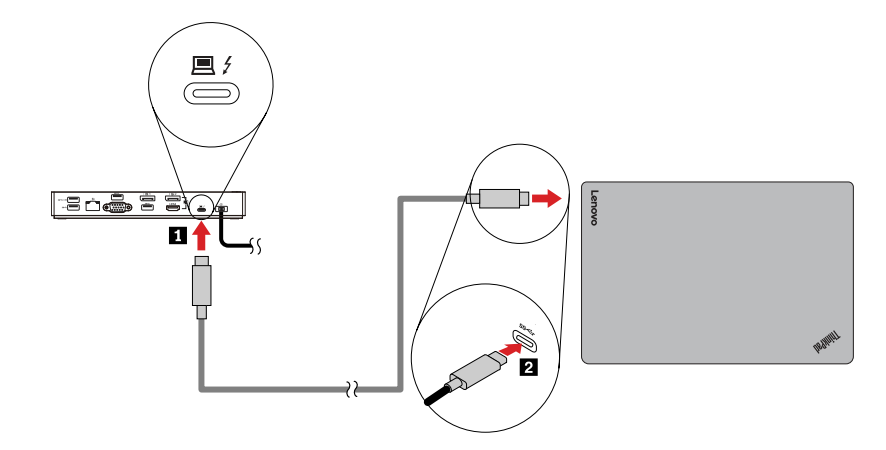

Abbildung 3. Andockstation an den Computer anschließen

**Anmerkung:** Die Andockstation versorgt Ihren Computer mit Strom, wenn Sie an den Computer angeschlossen ist.

### <span id="page-11-0"></span>**Einheitentreiber unter Windows-Betriebssystemen deinstallieren**

Gehen Sie zum Deinstallieren des Einheitentreibers wie folgt vor:

- 1. Bewegen Sie auf dem Desktop den Zeiger in die linke untere Ecke des Bildschirms und suchen Sie im Suchfeld nach **Systemsteuerung**.
- 2. Klicken Sie auf Systemsteuerung und ändern Sie die Ansicht der Systemsteuerung zu "Kategorie".
- 3. Klicken Sie auf **Programm deinstallieren** ➙ **ThinkPad Thunderbolt 3 Dock USB Audio**, klicken Sie dann mit der rechten Maustaste und wählen Sie **Deinstallieren** aus.
- 4. Klicken Sie auf **ThinkPad Thunderbolt 3 Dock Ethernet-Treiber**, klicken Sie dann mit der rechten Maustaste und wählen Sie **Deinstallieren** aus.
- 5. Befolgen Sie die angezeigten Anweisungen, um den Einheitentreiber zu deinstallieren.
- 6. Starten Sie den Computer gegebenenfalls erneut.

## <span id="page-12-0"></span>**Kapitel 3. Andockstation verwenden**

In diesem Kapitel finden Sie Anweisungen zur Verwendung der Anschlüsse der Andockstation:

- ["Kombinationsanschluss für Headset und Mikrofon verwenden" auf Seite 9](#page-12-1)
- ["Ethernet-Anschluss verwenden" auf Seite 9](#page-12-2)
- ["Videoausgabeanschlüsse verwenden" auf Seite 10](#page-13-0)

Die Andockstation erweitert die Verbindungsmöglichkeiten Ihres Computers. Sie können Einheiten an die entsprechenden Anschlüsse an der Andockstation anschließen, nachdem der Computer eingeschaltet wurde. Normalerweise dauert es einige Sekunden, bis der Computer die neuen Einheiten erkennt.

Die Andockstation vereinfacht die Verbindung zwischen Ihrem Computer und verschiedenen Einheiten. So können Sie beispielsweise USB-Einheiten und externe Bildschirme an die Andockstation anschließen, anstatt sie mit dem Computer zu verbinden. Wenn Sie Ihren Computer mitnehmen möchten, müssen Sie ihn nur von der Andockstation trennen, anstatt die USB-Einheiten und externen Bildschirme zu entfernen. Sobald Sie zurückkehren, schließen Sie einfach den Computer an die Andockstation an, um alle früheren Verbindungen wieder aufzunehmen und Ihre Arbeit fortzusetzen.

### <span id="page-12-1"></span>**Kombinationsanschluss für Headset und Mikrofon verwenden**

Der Kombinationsanschluss für Headset und Mikrofon an der Andockstation wird automatisch aktiviert, nachdem Sie die Andockstation erfolgreich an Ihren Computer angeschlossen und den Einheitentreiber installiert haben. Wenn Sie jedoch keine Klangausgabe aus dem Headset hören, das an den Kombinationsanschluss für Headset und Mikrofon der Andockstation angeschlossen ist, können Sie den Kombinationsanschluss der Andockstation manuell aktivieren.

So können Sie den kombinierten Anschluss für Headset und Mikrofon an der Andockstation manuell aktivieren:

- 1. Klicken Sie im Windows-Infobereich mit der rechten Maustaste auf das Lautsprechersymbol. Das Kontextmenü wird geöffnet.
- 2. Klicken Sie auf die Registerkarte **Wiedergabegeräte**, um eine USB-Audioausgangseinheit auszuwählen, und anschließend auf die Registerkarte **Aufnahme**, um eine USB-Audioeingangseinheit auszuwählen.
- 3. Klicken Sie auf **OK**.

**Anmerkung:** Damit die neuen Einstellungen wirksam werden, starten Sie die Anwendungen, die gerade die Audioeinheiten verwenden, erneut.

### <span id="page-12-2"></span>**Ethernet-Anschluss verwenden**

Um den Ethernet-Anschluss der Andockstation zu verwenden, schließen Sie die Andockstation an ein Standardnetzwerk mit 10 Mb/s, 100 Mb/s oder 1.000 Mb/s an.

Die Oberseite des Ethernet-Anschlusses verfügt über zwei Anzeigen.

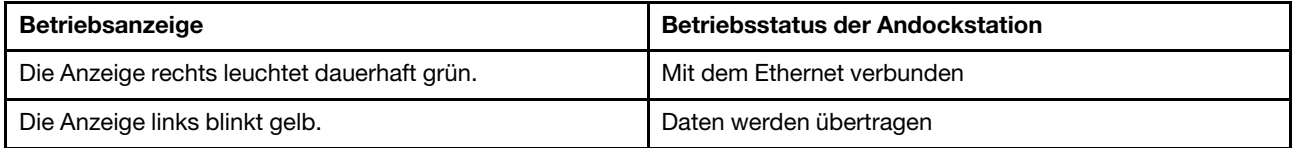

Die Ethernet-Verbindung mit der Andockstation unterstützt auf einigen Lenovo-Computern die folgenden Funktionen. Für eine Liste mit Computern, die diese Funktionen unterstützen, besuchen Sie [www.lenovo.com/accessoriesguide](http://www.lenovo.com/accessoriesguide) und laden Sie **Network function support – Option Compatibility Matrix**  (Unterstützung von Netzwerkfunktionen – Options Compatibility Matrix) herunter.

• Preboot eXecution Environment (PXE)

Die PXE-Technologie (Preboot eXecution Environment, Ausführungsumgebung für Preboot) erweitert die Verwaltungsmöglichkeiten Ihres Computers, da der Computer von einem Server gestartet werden kann.

• Pass-Through für MAC-Adressen

Nachdem Sie die Pass-Through-Funktion für MAC-Adressen aktiviert haben, ist die MAC-Adresse Ihrer Andockstation identisch mit der Ihres Computers.

• Wake on LAN

Mit der Funktion "Wake on LAN" kann der Netzwerkadministrator den Computer von einer Verwaltungskonsole aus einschalten. Wird die Funktion "Wake on LAN" aktiviert, können viele Vorgänge wie Datenübertragungen, Softwareaktualisierungen und Flash-Aktualisierungen des UEFI BIOS ohne Überwachung von einem fernen Standort aus ausgeführt werden. Der Aktualisierungsvorgang kann nach der normalen Arbeitszeit und am Wochenende ausgeführt werden. Auf diese Weise werden die Benutzer während der Arbeit nicht gestört und der LAN-Verkehr bleibt auf ein Minimum beschränkt. Es spart Zeit und steigert die Produktivität.

Gehen Sie wie folgt vor, um diese Funktionen durch Konfiguration des BIOS auf Ihrem Computer zu aktivieren:

- 1. Starten Sie den Computer neu. Wenn das ThinkPad Logo angezeigt wird, drücken Sie die F1-Taste. Das ThinkPad Setup-Programm wird gestartet.
- 2. Wählen Sie **Config** ➙ **Network** aus. Das Untermenü **Network** wird angezeigt.
- 3. Wählen Sie die entsprechende Option für die gewünschte Funktion aus.
- 4. Drücken Sie die Taste F10, um die Änderungen zu speichern und das Programm zu verlassen.

**Anmerkung:** Weitere Informationen zur BIOS-Konfiguration finden Sie im mit dem Computer gelieferten Benutzerhandbuch.

### <span id="page-13-0"></span>**Videoausgabeanschlüsse verwenden**

Die Andockstation verfügt über die folgenden Videoausgabeanschlüsse: zwei DP-Anschlüsse, ein HDMI-Anschluss, ein Thunderbolt Anschluss und ein VGA-Anschluss. Wenn Sie die Videoausgabeanschlüsse verwenden möchten, schließen Sie einen externen Bildschirm mit einem entsprechenden Kabel an den jeweiligen Videoausgabeanschluss der Andockstation an.

Die Andockstation kann in den folgenden drei Videoausgabemodi verwendet werden:

- ["Erweiterungsmodus" auf Seite 11](#page-14-0)
- ["Spiegelungsmodus" auf Seite 11](#page-14-1)
- ["Einzelbildschirmmodus" auf Seite 11](#page-14-2)

Standardmäßig wird die Andockstation im Erweiterungsmodus verwendet. Wenn Sie die Andockstation zum ersten Mal mit Ihrem Computer verbinden, wird die Auflösung des Computers und des verbundenen Bildschirms den Standardwerten angepasst. Sie können die externen Bildschirme Ihren Bedürfnissen entsprechend konfigurieren:

- ["Auflösung für den externen Bildschirm festlegen" auf Seite 12](#page-15-1)
- ["Anzeige des externen Bildschirms drehen" auf Seite 12](#page-15-0)

### <span id="page-14-0"></span>**Erweiterungsmodus**

Wenn sich die Andockstation im Erweiterungsmodus befindet, wird die Anzeige auf zwei Bildschirme aufgeteilt. Der Bildschirm Ihres Computers wird zur primären und der externe Bildschirm zur sekundären Anzeigeeinheit. Standardmäßig befindet sich die Anzeige des externen Bildschirms rechts neben der Anzeige des Computers.

Im Erweiterungsmodus können Sie Fenster von einer Anzeigeeinheit auf die andere ziehen. Sie können Ihre Produktivität außerdem steigern, indem Sie die folgenden Aktionen ausführen:

- E-Mails auf einem Bildschirm lesen und die dazugehörigen Anhänge auf den anderen Bildschirmen öffnen
- Ein Arbeitsblatt auf zwei Bildschirmen verteilen
- Bei der Grafikbearbeitung den Arbeitsbereich vergrößern, indem alle Paletten und Symbolleisten dem anderen Bildschirm angezeigt werden
- Auf einem Bildschirm den Desktop anzeigen und auf dem anderen ein Video abspielen

Gehen Sie wie folgt vor, um in den Erweiterungsmodus zu wechseln:

- 1. Bewegen Sie auf dem Desktop den Zeiger in die linke untere Ecke des Bildschirms und suchen Sie im Suchfeld nach **Systemsteuerung**.
- 2. Führen Sie je nach Modus des Menüs "Systemsteuerung" eine der folgenden Vorgehensweisen aus:
	- Klicken Sie auf **Anzeige** ➙ **Anzeigeeinstellungen ändern**.
	- Klicken Sie auf **Darstellung und Anpassung** ➙ **Anzeige** ➙ **Anzeigeeinstellungen ändern**.
- 3. Wählen Sie im Dropdown-Listenfeld **Mehrere Anzeigen** die Option **Diese Anzeigen erweitern** aus.
- 4. Befolgen Sie die angezeigten Anweisungen, um die Einstellung abzuschließen.

### <span id="page-14-1"></span>**Spiegelungsmodus**

Wenn sich die Andockstation im Spiegelungsmodus befindet, erscheint die Anzeige Ihres Computers auf einem externen Bildschirm. Die Andockstation bestimmt für den externen Bildschirm automatisch die Einstellungen (Bildschirmauflösung, Farbqualität und Bildwiederholfrequenz), die die optimale Auflösung basierend auf den Einstellungen Ihres Computers ermöglichen.

Gehen Sie wie folgt vor, um in den Spiegelungsmodus zu wechseln:

- 1. Bewegen Sie auf dem Desktop den Zeiger in die linke untere Ecke des Bildschirms und suchen Sie im Suchfeld nach **Systemsteuerung**.
- 2. Führen Sie je nach Modus des Menüs "Systemsteuerung" eine der folgenden Vorgehensweisen aus:
	- Klicken Sie auf **Anzeige** ➙ **Anzeigeeinstellungen ändern**.
	- Klicken Sie auf **Darstellung und Anpassung** ➙ **Anzeige** ➙ **Anzeigeeinstellungen ändern**.
- 3. Wählen Sie im Dropdown-Listenfeld **Mehrere Anzeigen** die Option **Diese Anzeigen duplizieren** aus.
- 4. Befolgen Sie die angezeigten Anweisungen, um die Einstellung abzuschließen.

### <span id="page-14-2"></span>**Einzelbildschirmmodus**

Wenn die Andockstation im Einzelbildschirmmodus verwendet wird, wird Ihr Desktop nur auf einem Bildschirm angezeigt.

Gehen Sie wie folgt vor, um den Einzelbildschirmmodus zu aktivieren:

- 1. Bewegen Sie auf dem Desktop den Zeiger in die linke untere Ecke des Bildschirms und suchen Sie im Suchfeld nach **Systemsteuerung**.
- 2. Führen Sie je nach Modus des Menüs "Systemsteuerung" eine der folgenden Vorgehensweisen aus:
	- Klicken Sie auf **Anzeige** ➙ **Anzeigeeinstellungen ändern**.
	- Klicken Sie auf **Darstellung und Anpassung** ➙ **Anzeige** ➙ **Anzeigeeinstellungen ändern**.
- 3. Wählen Sie im Dropdown-Listenfeld **Mehrere Anzeigen** die Option **Desktop nur auf 1 anzeigen** oder **Desktop nur auf 2 anzeigen**.

**Anmerkung:** Sie müssen möglicherweise in den duplizierten Modus wechseln, damit Sie anschließend **Desktop nur auf 1 anzeigen** oder **Desktop nur auf 2 anzeigen** auswählen können.

4. Befolgen Sie die angezeigten Anweisungen, um die Einstellung abzuschließen.

Wenn Sie **Desktop nur auf 1 anzeigen** auswählen, bleibt Ihr Computerbildschirm eingeschaltet und die Anzeige des externen Bildschirms wird ausgeschaltet. Obwohl die Anzeige des externen Bildschirms ausgeschaltet ist, funktionieren in diesem Modus die anderen Funktionen, z. B. Ethernet und USB-Verbindung, weiterhin. Wenn Sie **Desktop nur auf 2 anzeigen** auswählen, bleibt der externe Bildschirm eingeschaltet und die Anzeige des Computerbildschirms wird ausgeschaltet.

### <span id="page-15-0"></span>**Anzeige des externen Bildschirms drehen**

Mit der Andockstation können Sie die Anzeige auf dem externen Bildschirm beliebig drehen.

Führen Sie folgende Schritte aus, um die Anzeige des externen Bildschirms zu drehen:

- 1. Bewegen Sie auf dem Desktop den Zeiger in die linke untere Ecke des Bildschirms und suchen Sie im Suchfeld nach **Systemsteuerung**.
- 2. Führen Sie je nach Modus des Menüs "Systemsteuerung" eine der folgenden Vorgehensweisen aus:
	- Klicken Sie auf **Anzeige** ➙ **Anzeigeeinstellungen ändern**.
	- Klicken Sie auf **Darstellung und Anpassung** ➙ **Anzeige** ➙ **Anzeigeeinstellungen ändern**.
- 3. Wählen Sie im Dropdown-Listenfeld **Ausrichtung** eine der folgenden Optionen aus:
	- **Querformat**: Die Anzeige des externen Bildschirms entspricht der Anzeige Ihres Computers.
	- **Hochformat**: Die Anzeige des externen Bildschirms wird um 90 Grad nach links gedreht.
	- **Querformat (gedreht)**: Die Anzeige des externen Bildschirms wird um 180 Grad gedreht.
	- **Hochformat (gedreht)**: Die Anzeige des externen Bildschirms wird um 90 Grad nach rechts gedreht.
- 4. Befolgen Sie die angezeigten Anweisungen, um die Einstellung abzuschließen.

**Anmerkung:** Sie können auch mehrmals auf **Hochformat** oder **Hochformat (gedreht)** klicken, bis die Anzeige um 180 Grad gedreht wurde.

### <span id="page-15-1"></span>**Auflösung für den externen Bildschirm festlegen**

Gehen Sie zum Festlegen der Auflösung des externen Bildschirms wie folgt vor:

- 1. Bewegen Sie auf dem Desktop den Zeiger in die linke untere Ecke des Bildschirms und suchen Sie im Suchfeld nach **Systemsteuerung**.
- 2. Führen Sie je nach Modus des Menüs "Systemsteuerung" eine der folgenden Vorgehensweisen aus:
	- Klicken Sie auf **Anzeige** ➙ **Anzeigeeinstellungen ändern**.
	- Klicken Sie auf **Darstellung und Anpassung** ➙ **Anzeige** ➙ **Anzeigeeinstellungen ändern** ➙ **Erweiterte Anzeigeeinstellungen**.
- 3. Verschieben Sie im Dropdown-Listenfeld **Auflösung** den Regler nach oben oder nach unten, um die Auflösung des externen Bildschirms zu erhöhen bzw. zu verringern.
- 4. Befolgen Sie die angezeigten Anweisungen, um die Einstellung abzuschließen.

## <span id="page-18-0"></span>**Kapitel 4. Fehlerbehebung**

Dieses Kapitel enthält Hinweise und Tipps zur Fehlerbehebung, die Sie unterstützen sollen, wenn Fehler an der Andockstation auftreten. Überprüfen Sie zunächst die folgenden Punkte, um den Fehler zu beheben.

### **Allgemein**

- 1. **Die Andockstation funktioniert nicht, nachdem Sie sie mit dem mitgelieferten Thunderbolt 3- Kabel an einen Computer angeschlossen haben.**
	- a. Stellen Sie sicher, dass die Andockstation über das Netzteil ordnungsgemäß mit Strom versorgt wird. Damit die Andockstation funktioniert, muss sie stets an ein Netzteil angeschlossen sein, da sie keinen Strom über den Thunderbolt 3-Anschluss Ihres Computers erhält.
	- b. Stellen Sie sicher, dass der Einheitentreiber der Andockstation ordnungsgemäß installiert ist. Sollte dies nicht der Fall sein, installieren Sie den Einheitentreiber und starten Sie den Computer gegebenenfalls erneut.
	- c. Stellen Sie sicher, dass der Thunderbolt 3-Anschluss an Ihrem Computer ordnungsgemäß funktioniert.
- 2. **Die kabellose 2,4-GHz-Tastatur oder kabellose 2,4-GHz-Mausfunktion ist unterbrochen. Problem: Der Mauszeiger funktioniert nur verzögert oder lässt sich nicht bewegen. Bei Tastatureingabe gehen einige Zeichen verloren.**
	- Vergewissern Sie sich, dass die 2,4-GHz-Empfangseinheit am USB 3.0-Anschluss oberhalb des VGA-Anschlusses an der Andockstation angeschlossen ist.
	- Vermeiden Sie es, eine weitere USB 3.0-Einheit neben dem Anschluss mit dem Empfänger anzuschließen.
- 3. **Wenn Sie eine Einheit (z. B. ein Mobiltelefon) zum Aufladen an die Andockstation anschließen, nimmt die Ladegeschwindigkeit ab.**

Stellen Sie sicher, dass Ihr Mobiltelefon mit dem Always On USB 3.0-Anschluss verbunden ist. Trennen Sie die Verbindung zwischen Andockstation und Computer. Dadurch nimmt die Ladegeschwindigkeit möglicherweise zu.

4. **Mein Mobiltelefon oder andere USB-Einheiten werden nicht geladen, wenn sie mit dem Always On USB 3.0-Anschluss verbunden sind.**

Es wird empfohlen, die Verbindung zwischen Andockstation und Computer zu trennen, und dann können Sie die Mobiltelefone oder andere USB-Einheiten aufladen.

5. **Die Maus oder Tastatur können das Computersystem nicht aktivieren, wenn sie mit dem Always On USB 3.0-Anschluss verbunden sind.**

Stellen Sie sicher, dass Sie die Maus oder Tastatur nicht am Always On USB 3.0-Anschluss, sondern einem anderen USB-Anschluss der Andockstation angeschlossen haben.

#### 6. **Mein Computer wird nicht aufgeladen, wenn er mit der Andockstation verbunden ist.**

Stellen Sie sicher, dass Sie das Netzteil verwenden, das mit der Andockstation geliefert wurde.

#### **Videoausgabe**

- 1. **Die Anzeige auf dem externen Anzeigegerät ist leer.**
	- Stellen Sie sicher, dass der an die Andockstation angeschlossene Computer ordnungsgemäß funktioniert und sich nicht im Energiesparmodus oder Ruhezustand befindet. Befindet sich der Computer im Energiesparmodus oder Ruhezustand, ist die externe Bildschirmanzeige immer leer.
	- Stellen Sie sicher, dass der Einheitentreiber gemäß den Installationsanweisungen installiert ist.
- Überprüfen Sie die folgenden Verbindungen:
	- Verbindung zwischen dem Thunderbolt 3-Kabel und Ihrem Computer
	- Verbindung zwischen dem Thunderbolt 3-Kabel und der Andockstation
	- Verbindung zwischen Netzteil, Andockstation und Netzsteckdose
	- Verbindung zwischen dem Videokabel zur Andockstation und dem externen Bildschirm

Tritt der Fehler weiterhin auf, trennen Sie alle Verbindungen zur Andockstation und deinstallieren Sie die Einheitentreiber der Andockstation. Installieren Sie den Einheitentreiber anschließend erneut und stellen Sie alle Verbindungen mit der Andockstation wieder her. Informationen hierzu finden Sie im Abschnitt [Kapitel 2 "Andockstation einrichten" auf Seite 7.](#page-10-0)

### 2. **Ich kann auf dem externen Bildschirm keine Videos abspielen, kann sie jedoch auf dem Bildschirm des Computers abspielen.**

Einige Computer sind nicht COPP-kompatibel (Certified Output Protection Protocol), daher können Sie die geschützten Videos nicht auf dem externen Bildschirm abspielen, der an die Andockstation angeschlossen ist.

Um Videos auf dem externen Bildschirm abzuspielen, können Sie den externen Bildschirm an den VGAoder DP-Anschluss Ihres Computers anschließen und die Anzeige auf den externen Bildschirm erweitern. Weitere Informationen zum Konfigurieren der Anzeigeeinstellungen finden Sie im Abschnitt ["Auflösung für den externen Bildschirm festlegen" auf Seite 12.](#page-15-1)

### 3. **Die Images auf dem externen Bildschirm flackern.**

Überprüfen Sie die Bildschirmauflösung des Computers und stellen Sie sicher, dass die Auflösung von der Andockstation unterstützt wird.

4. **Der Computer kann Web-Flash-Dateien wiedergeben. Wenn Sie jedoch das Fenster auf den externen Bildschirm ziehen und das Wiedergabefenster maximieren, wird die Wiedergabe beendet.**

Sie können das Problem beheben, indem Sie eine Aktualisierung auf die neueste Version von Adobe Flash Player durchführen.

#### 5. **Die Anzeige auf dem externen Bildschirm ist leer oder das Bild ist gestört.**

Schließen Sie nicht mehr als drei externe Bildschirme gleichzeitig an.

#### **Audio**

### **Über die Lautsprecher meines Computers erfolgt keine Tonausgabe, oder ich kann die Audioanschlüsse am Computer nicht verwenden.**

ThinkPad- und andere Lenovo-Computer nutzen standardmäßig den Kombinationsanschluss für Headset und Mikrofon an der Andockstation, d. h. die integrierten Audioanschlüsse werden bei angeschlossener Andockstation deaktiviert.

Gehen Sie wie folgt vor, um die integrierten Audioanschlüsse Ihres Computers zu aktivieren:

- 1. Klicken Sie im Windows-Infobereich mit der rechten Maustaste auf das **Lautsprecher**-Symbol.
- 2. Wählen Sie **Sounds** aus, damit das Fenster "Sound" angezeigt wird.
- 3. Klicken Sie auf die Registerkarte **Wiedergabe**, um ein integriertes Audiogerät auszuwählen, und anschließend auf die Registerkarte **Aufnahme**, um ein weiteres integriertes Audiogerät auszuwählen.

Weitere Informationen hierzu finden Sie unter ["Videoausgabeanschlüsse verwenden" auf Seite 10](#page-13-0).

**Anmerkung:** Damit die neuen Einstellungen wirksam werden, starten Sie die Anwendungen, die gerade die Audioeinheiten verwenden, erneut. Die vorgenommenen Einstellungen bleiben so lange gespeichert, bis Sie erneut Änderungen an den Einstellungen vornehmen.

## <span id="page-20-0"></span>**Anhang A. Informationen zu Eingabehilfen**

### **Dokumentation in den zugänglichen Formaten**

Lenovo stellt seine Dokumentation in elektronischer und leicht zugänglicher Form zur Verfügung, z. B. mit den korrekten Tags versehene PDF-Dateien oder Dateien im HTML(Hypertext Markup Language)-Format. Die elektronische Dokumentation von Lenovo wurde entwickelt, um sehbehinderten Benutzern das Lesen der Dokumentation mithilfe eines Screenreaders zu ermöglichen. Jedes Bild in einer Dokumentation beinhaltet auch den adäquaten alternativen Text, der das Bild erläutert, damit sehbehinderte Benutzer das Bild auch bei Verwendung des Screenreaders erfassen können.

Zum Öffnen und Anzeigen von PDF-Dateien muss das Programm "Adobe Reader" auf Ihrem Computer installiert sein. Das Adobe Reader-Programm kann ebenfalls unter folgender Adresse heruntergeladen werden:

<http://www.adobe.com>

## <span id="page-22-0"></span>**Anhang B. Marken**

LENOVO, das LENOVO-Logo, THINKPAD und das THINKPAD-Logo sind Marken von Lenovo.

Microsoft und Windows sind Marken der Microsoft-Unternehmensgruppe.

Thunderbolt und das Thunderbolt-Logo sind Marken der Intel Corporation oder deren Tochtergesellschaften in den USA und/oder anderen Ländern.

Die Begriffe HDMI und HDMI High-Definition Multimedia Interface sind Marken oder eingetragene Marken von HDMI Licensing LLC in den USA und/oder anderen Ländern.

DisplayPort ist eine Marke der Video Electronics Standards Association.

Alle anderen Marken sind Eigentum der jeweiligen Inhaber. © 2019 Lenovo.

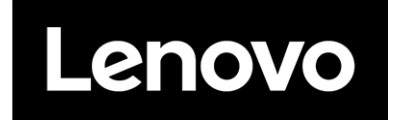